**For complete details on using your Magellan® Smart**GPS**, please go to** magellanGPS.com/support **and download the user manual in .pdf format.** 

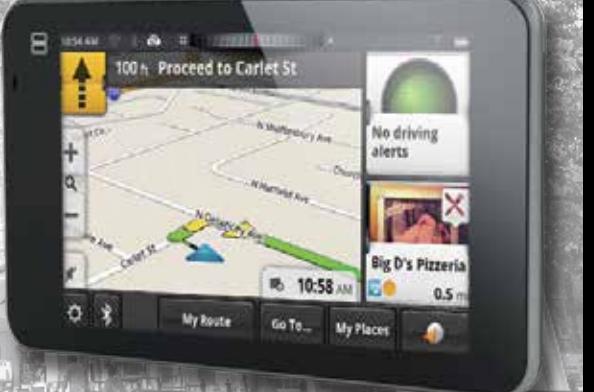

# **Quick Start Guide**

# **Magellan Smart**GPS

MiTAC Digital/Corporation <sup>Somanu</sup>is.com.hhManual, Santa^OdaPay, Oad95050 USA

## Safety

This Magellan receiver is a vehicle-navigation aid designed to assist you in arriving to your selected destinations.

Please check with your state or local law enforcement for applicable regulations regarding mounting to the windshield. Go to www.magellanGPS.com for alternate mounting solutions.

The driver should enter data or program the Magellan receiver only when the vehicle is stopped. Only a vehicle passenger should enter data or program the receiver while the vehicle is moving.

It is your responsibility to comply with all traffic laws.

Every attempt is made to ensure that the database is accurate. However, roadways, points of interest (POIs), and business and service locations may change over time.

Keep the receiver safe from extreme temperature conditions. For example, do not leave it exposed to direct sunlight for an extended period of time. The maximum operating temperature is 140°F (60°C).

Take care when mounting the receiver in your vehicle, whether using the windshield mount or other mount or accessories, that it does not obstruct the driver's view of the road, interfere with the operation of the vehicle's safety devices such as air bags, or present a hazard to occupants of the vehicle should the receiver be dislodged while driving. You assume the risks associated with damage to your vehicle or vehicle occupants as the result of your choices in mounting the receiver.

The battery is rechargeable and should not be removed. In the event it should need to be replaced, please contact Magellan Technical Support.

"Made for iPod" and "Made for iPhone" means that an electronic accessory has been designed to connect specifically to iPod or iPhone, respectively, and has been certified by the developer to meet Apple performance standards. Apple is not responsible for the operation of this device or its compliance with safety and regulatory standards. Please note that the use of this accessory with iPod or iPhone may affect wireless performance.

## Magellan SmartGPS Receiver

#### Go Beyond Traditional GPS

- All the features you'd expect to find in a GPS navigational device.
- Go Social: Receive Yelp® and Foursquare® reviews and details based on your location.
- Wirelessly save, sync and share between the Magellan SmartGPS receiver and smartphones.
- Take the SmartGPS experience beyond the vehicle using the Android™ or iPhone® app.
- Receive updated gas prices and weather, saving time and money.

This booklet will give you the information you need to set up your Magellan SmartGPS receiver. Detailed information on how to use the various features can be found at www.magellangps.com/ support.

Connect with us socially on:

- Twitter: twitter.com/MagellanGPS
- **Facebook: facebook.com/MagellanGPS**
- **O** Pinterest: pinterest.com/MagellanGPS
- **W** YouTube: youtube.com/MagellanVideo

## First Time Use

- 1. Install the device in your vehicle [pg. 6].
- 2. Determine your current location [pg. 7]
- 3. Prepare the receiver for content using the Magellan Content Manager [pg. 8].
- 4. Connect to WiFi and download content [pg. 9].
- 5. Pair any Bluetooth devices you want to use with the device [pg. 10].
- 6. Optional. Connect the device to your smartphone using the Magellan app [pg. 11].

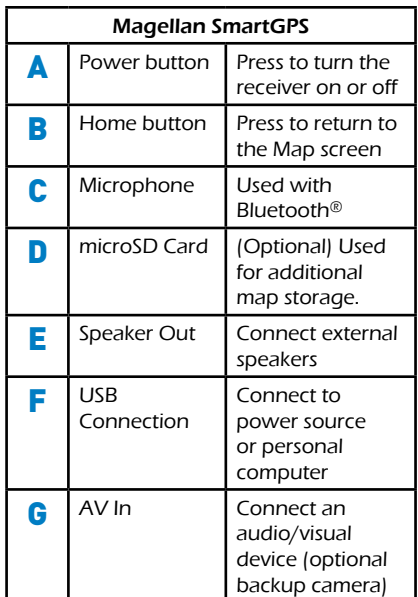

Use the Home button [B] to return quickly to the Map screen.

*4 Get more information at www.magellangps.com.* Download from Www.Somanuals.com. All Manuals Search And Download.

## Magellan SmartGPS Receiver

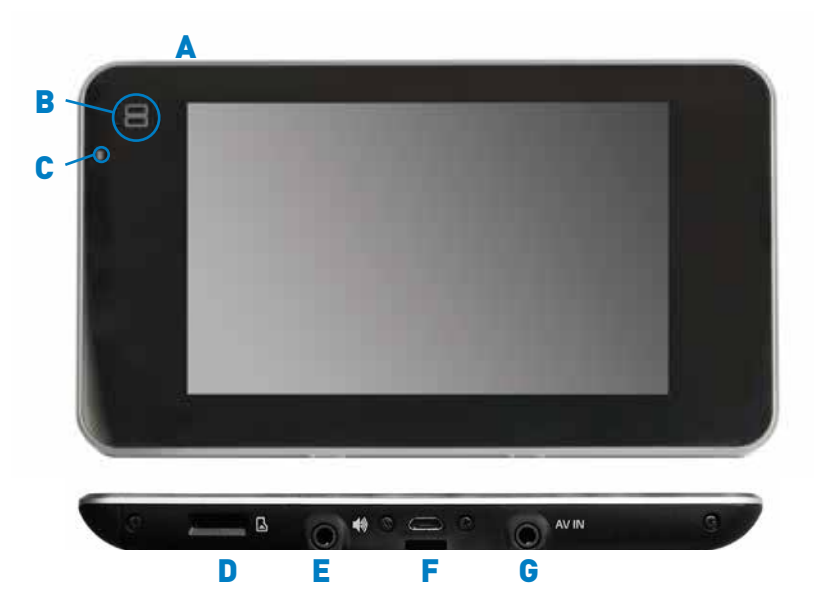

*Get more information at www.magellangps.com. 5* Download from Www.Somanuals.com. All Manuals Search And Download.

## Installation

#### **Choose a Location**

- A location with a clear view of the sky.
- Follow Safety quidelines.

#### **Clean the Surface**

- 1. Clean the area on the windshield where the device will be mounted.
- 2. Allow the surface to dry.

#### **Attach the Device**

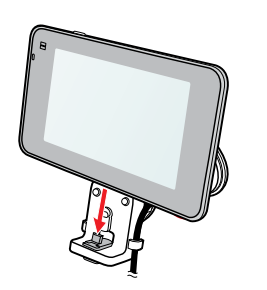

#### **Connect Power**

The device battery charges whenever it is connected to vehicle power.

- 1. Connect the power cable to a vehicle power receptacle.
- 2. Check the light on the vehicle power connector and make sure it is on.

If the indicator light is not on, you may need to reseat the connector or turn the vehicle ignition on.

## **Power On/Off**

- ON Press and hold the Power button [**A**] to turn the device on. (If the device does not turn on, allow the battery to charge for a few minutes.)
- **OFF** Press the Power button again to turn the device off. The device will begin powering down for 15 seconds. Tap "Suspend Now" to power the device down immediately.

 $\epsilon$  *D*ownload from W<del>ww..ରൊണ്ടുപെട്ടി. മുഖ്യൂ. All Manuals Search</del> And Download.

# Current Location

#### **Calculate Current Location**

The device needs to calculate your current location before it can successfully add content.

- 1. Follow the instructions on page 6 to install the device.
- 2. Press and hold the power button.
- 3. Once the satellites are being tracked, the device will begin receiving information that it will calculate into a current location value.

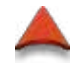

Not receiving satellite information

Receiving satellite information

4. When the current location has been calculated, the displayed map will change and the blue arrow icon will indicate your location.

## **Tips**

Various factors influence GPS signal reception and there are some tips you can follow to improve the signal reception and time it takes to calculate the current location.

- Leave any enclosed structure, (garage, parking structures, etc.).
- Make sure you have a 'clear view of the sky'. Buildings and trees can have an impact on GPS signal reception. The less obstructions, the easier the signal reception is.
- Be sure that the device is mounted where it can have a clear line of sight to the windshield.

Note: The first time the device calculates its location can take up to 1 minute, subsequent times will be 15 seconds on average.

*Get more information at www.magellangps.com. 7* Download from Www.Somanuals.com. All Manuals Search And Download.

# Content Manager

Before receiving content (Yelp, Foursquare, etc.) the receiver needs your current location calculated [pg. 7] and to be authorized using the Magellan Content Manager. Follow these simple steps to register and authorize your receiver.

- 1. Connect your receiver to your computer using a micro USB cable.
- 2. When connected, the receiver will display the message "Your SmartGPS is connected to a computer".
- 3. Open a browser and go to Via.magellangps.com.
- 4. Enter your Magellan account information. If you do not have an account, use the Sign Up! button to create one.
- 5. Registration and authorization will begin automatically. In a few minutes you will be notified that the registration is complete.

Your receiver will appear on the left side of the Content Manager web page.

• Select "Updates" to install any available updates.

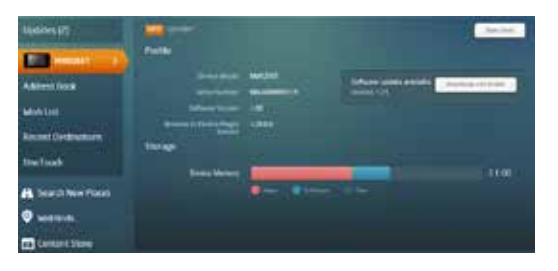

[Bookmark the Content Manager page and refer to it often to keep your receiver up-to-date with the latest software and maps. Additionally you can manage your addresses, wish list, recent destinations as well as other tools to help you get the most from your receiver.]

 $\,$ 8 Download from W<del>ww.Samanuala.</del>sam. All Manuals Download.

## WiFi

Content can be downloaded to the device by:

- Connecting to a WiFi network
- Connecting to a PC and sync via the Magellan Content Manager
- A Bluetooth connection with a smartphone running the Magellan app

#### Setting up a WiFi Connection

- 1. Connect your receiver to the AC power adapter or your vehicle power using the supplied vehicle power cable. (Be sure that power is being supplied by checking that the light on the vehicle power adapter is on.)
- 2. Turn the receiver on and tap the Settings icon l
- 3. Tap on "WiFi". A list of available WiFi networks is displayed.
- 4. Select the desired WiFi network and tap "Connect".
- 5. If requested, enter the password for the network. The receiver will attempt to log on to the network and display "Connected" when successful.

#### Checking Content Sync Status

- 1. Turn the receiver on and tap the Settings  $i$ con  $\Omega$
- 2. Tap "Content".
- 3. "Content Sync Status" displays the progress of content being synced.

You do not need to wait until the Sync Status is 100% to begin using your Magellan SmartGPS receiver.

*Get more information at www.magellangps.com. 9* Download from Www.Somanuals.com. All Manuals Search And Download.

## Bluetooth®

You can use your Magellan SmartGPS receiver as a Bluetooth wireless speakerphone. Pair your Bluetooth phone with the Magellan SmartGPS receiver using these instructions.

#### Pairing Bluetooth

- 1. Turn the receiver on and tap the Settings  $i$ con  $\Phi$
- 2. Select "Bluetooth".
- 3. Make sure your phone is on, that Bluetooth is turned on and near the receiver.
- 4. In the area "Pair your phone?", tap OK.
- 5. Scroll down the list of available Bluetooth devices and tap "Connect" for the desired device.
- 6. Follow the prompts provided on your phone and on the Magellan SmartGPS receiver to confirm the pairing.

## Using Bluetooth to Originate a Call

- 1. Tap the Bluetooth icon  $\overline{\mathcal{K}}$  on the Map Screen.
- 2. Use the Dial Pad, Redial or access a phone number from your Address Book to originate a call.

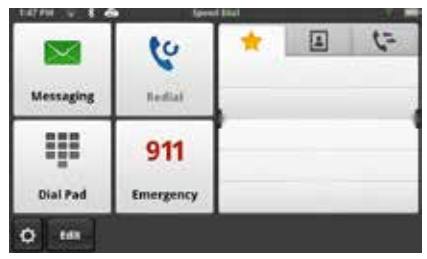

#### Using Bluetooth to Answer a Call

- 1. When a call is received, the Magellan SmartGPS receiver displays an alert for an incoming call at the bottom of the screen.
- 2. Choose "Answer" or "Ignore".

*10* Download from W<del>ww.ജെനദ്ധിവിക്ക്രെന്നേ. Manuals Download.</del>

## **Smartphones**

Your Magellan SmartGPS receiver can interface with Android™ and iPhone® smartphones to enhance the capabilities of the SmartGPS.

To interface your smartphone with the Magellan SmartGPS receiver you will need to have the app installed and running on your smartphone.

#### Android App

- 1. Go to play.google.com and search for "Magellan Link".
- 2. Follow the instructions for installing the app to your smartphone.

## Apple® iPhone App

- 1. Open the App Store and search for "Magellan RoadMate On-The-Go".
- 2. Follow the instructions for installing the app to your iPhone.

#### Interfacing with Smartphone

- 1. If not done so already, pair your smartphone to the SmartGPS receiver using Bluetooth (page 10).
- 2. [Optional] If you want to sync content to your SmartGPS receiver using the Bluetooth on your smartphone, go to Settings > Bluetooth and check "Sync to MiCloud via phone". See advisory below.
- 3. Start the app on your smartphone. Even if it's running in the background, it will continue to communicate with the SmartGPS receiver.

Advisory: Syncing to MiCloud via your smartphone may cause increased data usage. Please check with your carrier to ensure you have sufficient data available for use. Data rate charges vary by carrier and plan, it is your responsibility to monitor your usage in an effort to not exceed your data plan allowances.

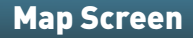

Map screen while navigating on a route.

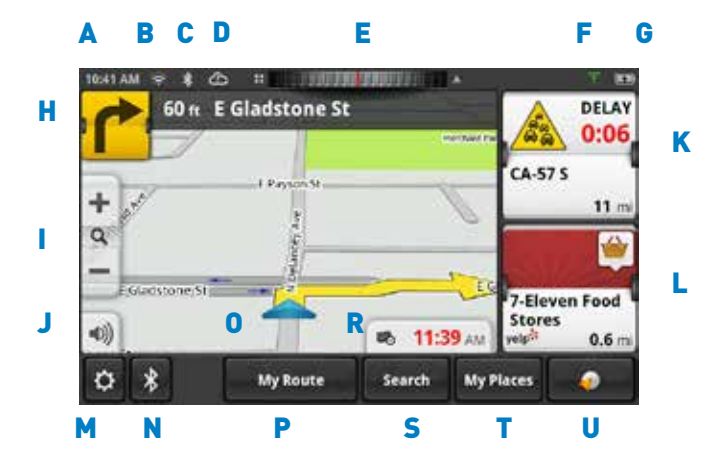

*12* Download from W<del>ww.ജെനദ്ധി വിഷ്ടം മന്ത്രി Manuals Download.</del>

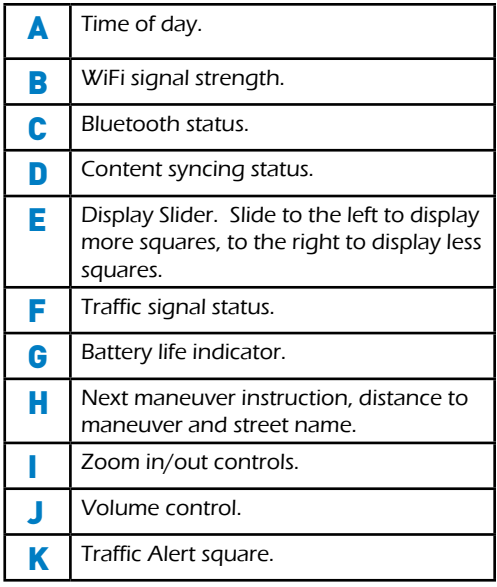

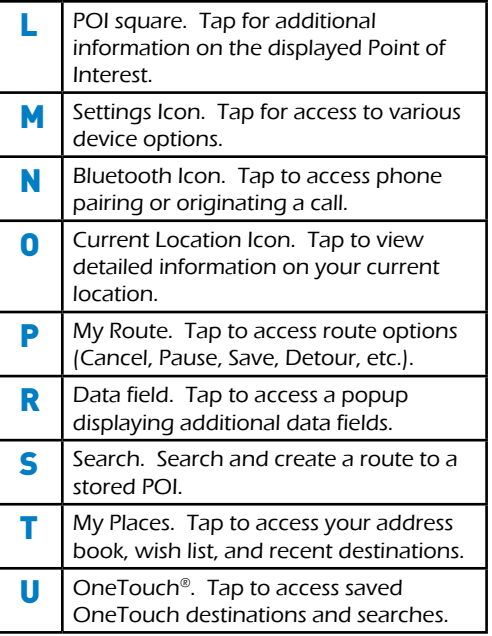

## How To...

These are some simple examples of "How To" do some of the basic functions of the SmartGPS receiver. A more detailed description of the functions can be found in the SmartGPS User Manual available for download at www.magellangps.com/support.

#### ...Go to an Address

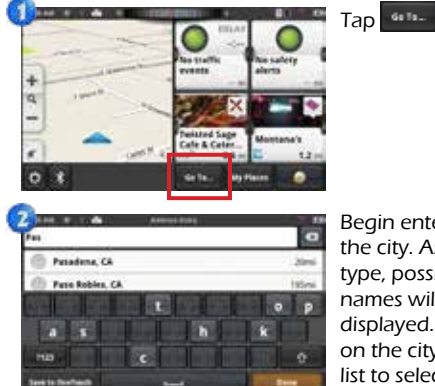

Begin entering the city. As you type, possible city names will be displayed. Tap on the city in the list to select it.

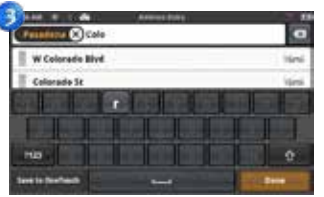

Enter the street name. Tap on the street name from the list to select it.

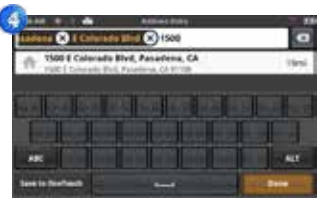

Enter the address number.

Tap on the address in the list.

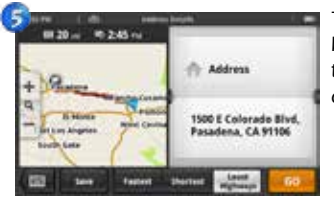

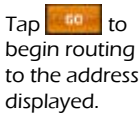

*14* Download from W<del>ww.ജെന്ദുഖേവിക്ക്രെന്നേ. Manuals Download.</del>

#### ..Go to a Point of Interest (POI)

pré le Districte

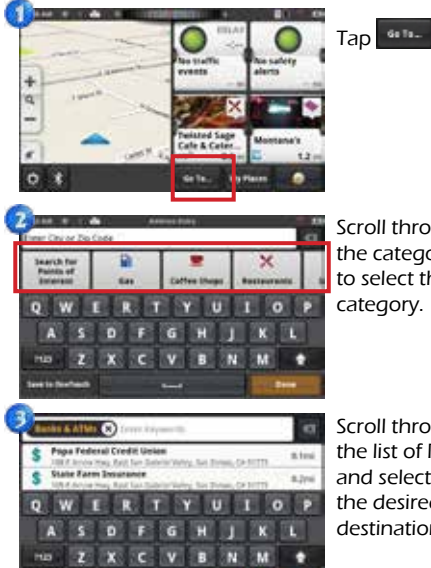

Scroll through the category list to select the POI

Scroll through the list of POIs and select the desired destination.

If the POI you are looking for is not in the list, try typing in the name in the 'keywords' field.

**Optional:** If you would like to visually see the location of the POIs on the map or change the order of how the POIs are sorted, press **Dens** 

.

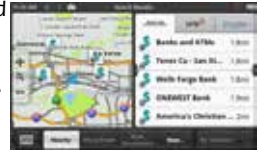

Tap on the desired destination when displayed.

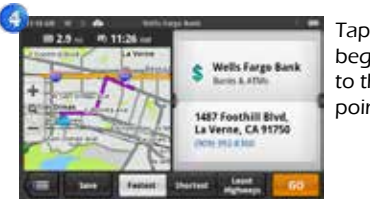

Tap to

begin routing to the selected point of interest.

*Get more information at www.magellangps.com. 15* Download from Www.Somanuals.com. All Manuals Search And Download.

#### **Need Techincal Support?**

If you need technical support for your Magellan SmartGPS receiver you should first go to www.magellangps.com/support for answers to most questions.

If you can't find a solution there, you can contact Magellan Technical Support directly by e-mail at support.us@cs.magellangps.com or call 800-707-9971.

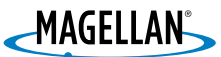

#### MiTAC Digital Corporation 471 El Camino Real, Santa Clara, CA 95050 USA www.magellanGPS.com

©2013 MiTAC International Corporation. The Magellan logo and Magellan are registered trademarks of MiTAC International Corporation, and OneTouch is a trademark of MiTAC International Corporation and are used under license by MiTAC Digital Corporation. All rights reserved.

© 1984 - 2010 Tele Atlas. All right reserved. This material is proprietary and the subject of copyright protection and other intellectual property rights owned or licensed to Tele Atlas. Tele Atlas is an authorized distributor of selected Statistics Canada computer files under Agreement number 6776. The product includes information copied with permission from Canadian authorities, including © Canada Post Corporation and Geobase®, all right reserved. The data is sourced in part from Geography Division, Statistics Canada, 2006 Road Network File (RNF), 92-500-XWE/XWF. The incorporation of data sources from Statistics Canada within this product shall not be construed as constituting an endorsement by Statistics Canada of such product. The use of this material is subject to the terms of a License Agreement. You will be held liable for any unauthorized copying or disclosure of this material.

iPhone is a trademark of Apple Inc., registered in the U.S. and other countries.

All other trademarks and registered trademarks are property of their respective owners.

*16* Download from W<del>ww.ജെനുഖേഷിം മെനം Manuals മെണ്ണി</del>കളെ മെന്നി And Download.

Free Manuals Download Website [http://myh66.com](http://myh66.com/) [http://usermanuals.us](http://usermanuals.us/) [http://www.somanuals.com](http://www.somanuals.com/) [http://www.4manuals.cc](http://www.4manuals.cc/) [http://www.manual-lib.com](http://www.manual-lib.com/) [http://www.404manual.com](http://www.404manual.com/) [http://www.luxmanual.com](http://www.luxmanual.com/) [http://aubethermostatmanual.com](http://aubethermostatmanual.com/) Golf course search by state [http://golfingnear.com](http://www.golfingnear.com/)

Email search by domain

[http://emailbydomain.com](http://emailbydomain.com/) Auto manuals search

[http://auto.somanuals.com](http://auto.somanuals.com/) TV manuals search

[http://tv.somanuals.com](http://tv.somanuals.com/)